# **Amazfit GTS 3 – uživatelská příručka (česká verze)**

## **Připojení a párování**

Pomocí telefonu naskenujte následující QR kód, stáhněte si aplikaci Zepp a nainstalujte ji. Pro co nejlepší výsledek proveďte aktualizaci aplikace na nejnovější verzi (po zobrazení výzvy). **Poznámka:** Váš mobilní telefon musí používat Android 7.0 nebo iOS 12.0 nebo novější verzi.

První párování

Při prvním spuštění hodinek se na obrazovce zobrazí QR kód k párování V telefonu spusťte aplikaci Zepp, přihlaste se do ní a naskenováním QR kódu v hodinkách spárujte telefon s hodinkami.

Párování s novým telefonem:

- 1. Ve starém telefonu spusťte aplikaci a synchronizujte údaje s hodinkami.
- 2. Ve starém telefonu přejděte na informační stránku hodinek, v dolní části stránky klepněte na možnost Zrušit párování a zrušte spárování starého telefonu s hodinkami.
- 3. Obnovte tovární nastavení hodinek a potom je spárujte s novým telefonem podle postupu prvního párování

### **Aktualizace systému v hodinkách**

Zkontrolujte, aby byly hodinky propojeny s telefonem, spusťte aplikaci Zepp a přejděte na Profil > Amazfit GTS 3 a klepněte na Aktualizovat systém k zobrazení nebo aktualizování systému vašich hodinek.

Jakmile hodinky obdrží zprávu o aktualizaci systému, doporučujeme klepnout na Aktualizovat okamžitě.

# **Základní operace**

#### **Běžně používaná gesta a tlačítka**

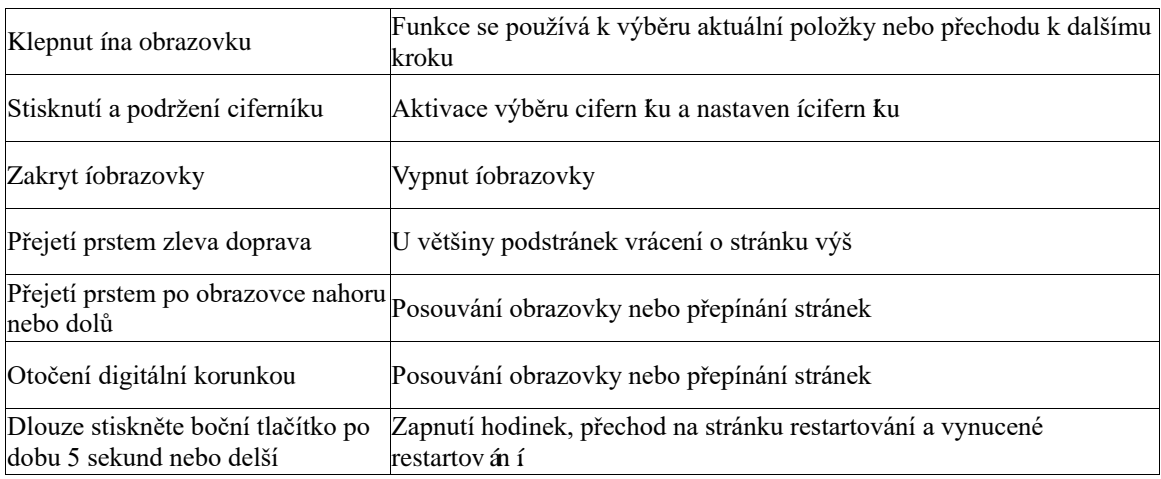

#### **Centrum ovládání**

Přejeďte prstem dolů po ciferníku hodinek a aktivujte centrum ovládání, kde můžete zobrazit funkce systému hodinek.

Mezi podporované funkce patří Svítilna, DND, Režim divadlo, Stále zapnutá obrazovka, Kalendář, Baterie, Jas, Najít telefon, Bluetooth, Wi-Fi a Nastavení.

#### **Najít můj telefon**

- 1. Udržujte hodinky připojené k telefonu.
- 2. Na stránce ciferníku přejetím prstem dolů přejděte do centra ovládání a klepněte na položku Najít telefon. Váš telefon začne vyzvánět.
- 3. V seznamu aplikací klepněte na položku Další a potom klepněte na možnost Najít telefon. Váš telefon začne vyzvánět.

#### **Najít hodinky**

Zkontrolujte, aby byly hodinky propojeny s telefonem, spusťte aplikaci Zepp, přejděte na Profil > Amazfit GTS 3 a klepněte na Najít hodinky. Potom vaše hodinky zavibrují a zazvoní.

## **Ciferník**

#### **Vzhled ciferníků**

Některé ciferníky podporují úpravy vzhledu. Pomocí různých vzhledů můžete zobrazit počet kroků, spotřebu kalorií, počasí a další informace a tyto informace upravit podle potřeby. Úprava vzhledu ciferníku:

- 1. Po probuzení hodinek dlouhým stisknutím ciferníku přejděte na stránku výběru ciferníků, kde můžete zvolit jiné ciferníky nebo stávající ciferníky upravit.
- 2. Přejetím prstem doleva nebo doprava zobrazte dostupné náhledy ciferníků. Tlačítko Upravit se zobrazí v dolní části ciferníku, který podporuje úpravu vzhledu. Klepnutím na toto tlačítko přejdete na stránku umožňující úpravu vzhledu tohoto ciferníku.
- 3. Vyberte vzhled, který chcete upravit. Klepněte na vzhled, nebo přejetím prstem nahoru nebo dolů po obrazovce procházejte mezi vzhledy.
- 4. Až dokončíte úpravy, stisknutím horního tlačítka zapnete ciferník.

#### **Stále zapnutý displej**

Pokud bude tato funkce zapnuta, obrazovka bude v pohotovostním režimu stále zobrazovat čas a některé údaje. Tím se však výrazně sníží výdrž baterie.

Nastaven íst ále zapnut ého displeje:

- 1. Po probuzení hodinek stiskněte horní tlačítko a přejděte do seznamu aplikací. Poté přejděte na Nastavení > Displej a jas > Stále zapnutý displej.
- 2. Vyberte styl ciferníku a zapněte funkci Stále zapnutý displej.

#### **Přidání ciferníků**

Ve výchozím nastavení hodinky poskytují několik ciferníků. Z aplikace Zepp přejděte do obchodu, aby se synchronizovaly online ciferníky s hodinkami, nebo pomocí aplikace Zepp nastavte obrázek na telefonu jako obrázek ciferníku.

Přidání online ciferníků:

- 1. Zkontrolujte, aby byly hodinky propojeny s telefonem, spusťte aplikaci Zepp a přejděte na Profil > Amazfit GTS 3 > Obchod.
- 2. Vyberte jeden nebo více ciferníků a poté je synchronizujte s hodinkami. Z śkáte tak v će možností.

Přidaní upravených ciferníků:

Zkontrolujte, aby byly hodinky propojeny s telefonem, spusťte aplikaci Zepp, přejděte na Profil > Amazfit GTS 3 > Obchod a přejděte na upravené ciferníky.

#### **Změna ciferníků**

- 1. Probuďte ciferník a dlouhým stisknutím ciferníku přejděte na stránku výběru ciferníků.
- 2. Přejetím prstem doleva nebo doprava zobrazte náhledy ciferníků, které lze ve vašich hodinkách použít, včetně integrovaných ciferníků a synchronizovaných online ciferníků.
- 3. Klepněte na požadovaný ciferník, kterým chcete nahradit aktuální ciferník.

# **Obsah je uzamčen**

**Dokončete, prosím, proces objednávky.**

**Následně budete mít přístup k celému dokumentu.**

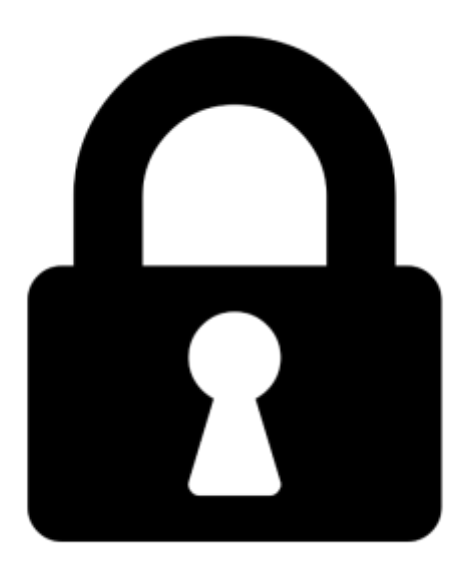

**Proč je dokument uzamčen? Nahněvat Vás rozhodně nechceme. Jsou k tomu dva hlavní důvody:**

1) Vytvořit a udržovat obsáhlou databázi návodů stojí nejen spoustu úsilí a času, ale i finanční prostředky. Dělali byste to Vy zadarmo? Ne\*. Zakoupením této služby obdržíte úplný návod a podpoříte provoz a rozvoj našich stránek. Třeba se Vám to bude ještě někdy hodit.

*\*) Možná zpočátku ano. Ale vězte, že dotovat to dlouhodobě nelze. A rozhodně na tom nezbohatneme.*

2) Pak jsou tady "roboti", kteří se přiživují na naší práci a "vysávají" výsledky našeho úsilí pro svůj prospěch. Tímto krokem se jim to snažíme překazit.

A pokud nemáte zájem, respektujeme to. Urgujte svého prodejce. A když neuspějete, rádi Vás uvidíme!